## **ÚLOHA č. 58**

## Studium polarizace viditelného záření

**Pomůcky:**

Optická lavice Zdroj světla: HeNe laser s polarizátorem polarizátor (Glan-Taylorův hranol) analyzátor (Glan-Taylorův hranol) fotodetektor vyhodnocovací jednotka počítač

**Ú k o l :** Ověřte na systému dvou polarizačních filtrů platnost Malusova zákona.

**D** í l **č** í **ú** k **o** l y : 1. Korigujte vliv intenzity pozadí na odezvu fotodetektoru.

2. Stanovte absolutní hodnotu intenzity laserového svazku za polarizátorem.

3. Pro úhel natočení analyzátoru 0 - 360° proměřte průběh intenzity laserového svazku za analyzátorem.

4. Označte úhel minimální intenzity a nastavte jeho hodnotu na 0°.

5. Převeďte absolutní hodnoty intenzit na relativní vztažené k maximální hodnotě *I*0. Závislost znázorněte graficky.

6. Ověřte platnost Malusova zákona pomocí lineární regrese.

## **Připomínky k měření a vyhodnocení:**

Spusťte v počítači program *Leoi - XP MODE.* Po spuštění XP módu v systému Windows 7 zkontrolujte, zda je k počítači připojeno snímací rozhraní (Nabídka "*Rozhraní USB*" - "*Neznámé zařízení: Uvolnit*" = připojeno, "*Neznámé zařízení: připojit*" = nepřipojeno). Před měřením proveďte odečet intenzity pozadí při vypnutém laseru (nabídka "*Adjustment*" - "*Record Dark Current*"). Zkontrolujte, zda laserový svazek prochází celou optickou soustavou a dopadá na matnici fotodetektoru.

Vlastní měření provedeme s nastavením nabídky "*Settings*" dle následujícího obrázku:

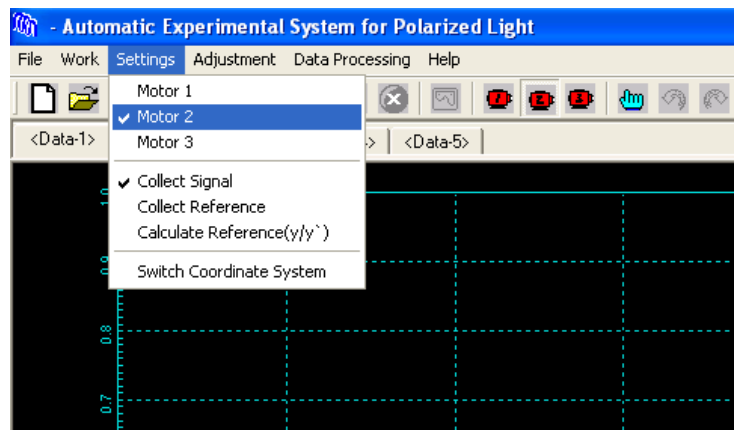

Spusťte měření příkazem "*Work*" - "*Start collection*".

Pokud je záznam shora omezen hodnotou 1, došlo k překročení maximální hodnoty relativní intenzity, kterou je detektor schopen zaznamenat. Informujte o problému vyučujícího, který přenastaví polohu polarizátoru.

Po úspěšném měření vyhledejte v získaném záznamu nejbližší minimum a pomocí nabídky "*Data Processing*" - "*Shift Coordinate*" toto minimum označte kurzorem.

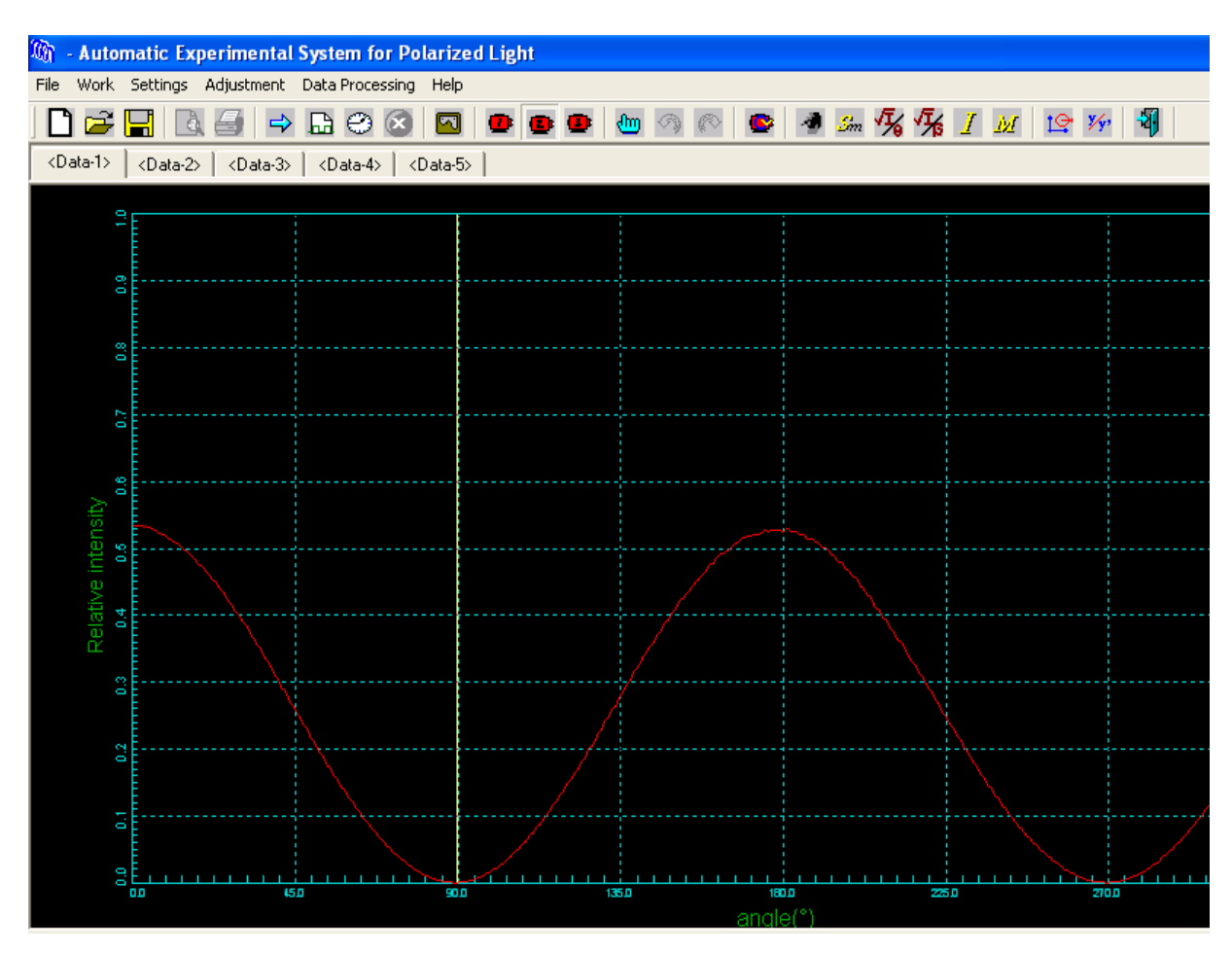

Stiskem klávesy Enter budete dotázáni, zda má být zvolený úhel nastaven na 0°. Toto potvrďte. Získaný průběh absolutních hodnot intenzity převeďte na relativní vztažené k maximální hodnotě *I*<sup>0</sup> pomocí příkazu "*Data Processing*" - "*Normalize*". Data uložte. Uložený soubor obsahuje dva sloupce dat oddělený mezerou. Data importujte do MS Excel a pro vybranou oblast dat zpracujte lineární regresi  $I/I_0 = a \cos^2 \theta$  jako závislost  $y = ax + b$ . Shodu datové řady s teoretickým vztahem diskutujte podle hodnoty směrnice a její nejistoty typu A.